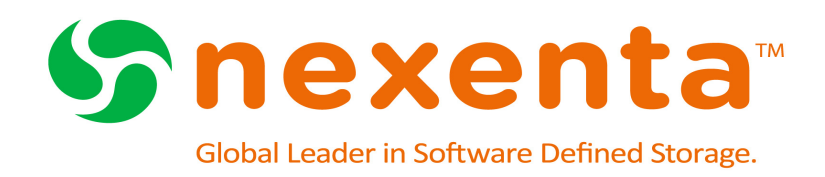

# **NexentaConnect for VMware Virtual SAN QuickStart Installation Guide 1.0.2 FP1**

Date: September, 2015 Subject: NexentaConnect for VMware Virtual SAN QuickStart Installation Guide Software: NexentaConnect for VMware Virtual SAN Software Version: 1.0.2 FP1

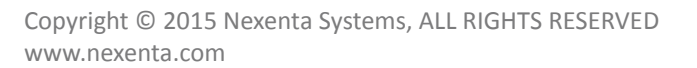

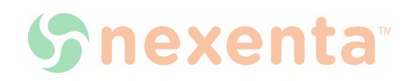

#### Copyright © 2015 Nexenta Systems™, ALL RIGHTS RESERVED

Notice: No part of this publication may be reproduced or transmitted in any form or by any means, electronic or mechanical, including photocopying and recording, or stored in a database or retrieval system for any purpose, without the express written permission of Nexenta Systems (hereinafter referred to as "Nexenta").

Nexenta reserves the right to make changes to this document at any time without notice and assumes no responsibility for its use. Nexenta products and services only can be ordered under the terms and conditions of Nexenta Systems' applicable agreements. All of the features described in this document may not be available currently. Refer to the latest product announcement or contact your local Nexenta Systems sales office for information on feature and product availability. This document includes the latest information available at the time of publication.

Nexenta, NexentaStor, NexentaEdge, and NexentaConnect are registered trademarks of Nexenta Systems in the United States and other countries. All other trademarks, service marks, and company names in this document are properties of their respective owners.

# **Contents**

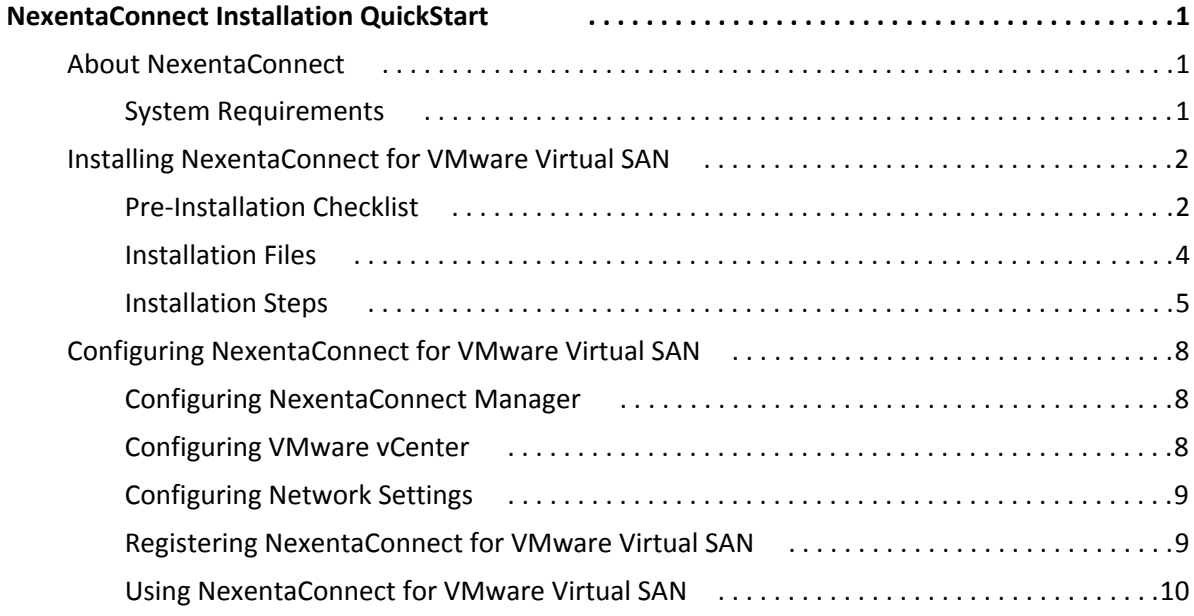

## <span id="page-3-1"></span><span id="page-3-0"></span>**About NexentaConnect**

NexentaConnect for VMware Virtual SAN is a Nexenta product that provides a user interface to manage file services on top of VMware Virtual SAN.

NexentaConnect for VMware Virtual SAN delivers the following features:

- Network Attached Storage (NAS) for VMware Virtual SAN (NFS and SMB)
- Storage performance and health monitoring
- Storage acceleration and data reduction
- Snapshot services on per share level

### <span id="page-3-2"></span>**System Requirements**

Your environment must meet the following system requirements:

**Supported Software Versions**

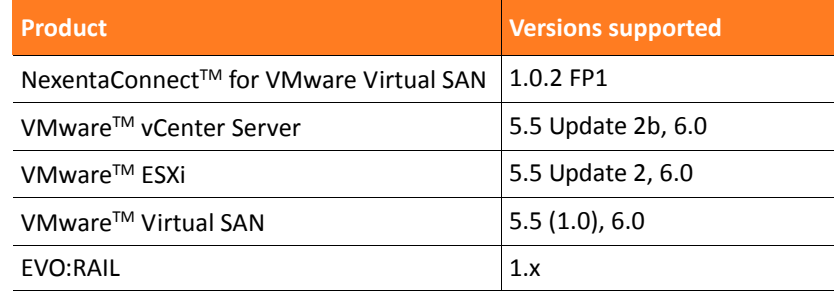

## **Installation Tasks**

- Meet the prerequisites
- Verify your environment with the pre-installation checklist
- Download the images
- Deploy NexentaConnect Manager
	- Configure a static IP address for NexentaConnect Manager
- Deploy Nexenta IO Engine Image
- Install NexentaConnect for VMware Virtual SAN Web Client Plugin on:
	- Windows (VMware vCenter) or
	- Linux (VCSA)
- Configure NexentaConnect for VMware Virtual SAN components
	- NexentaConnect Manager
	- VMware vCenter
	- **Network Settings**
- Register NexentaConnect for VMware Virtual SAN

## <span id="page-4-0"></span>**Installing NexentaConnect for VMware Virtual SAN**

## <span id="page-4-1"></span>**Pre-Installation Checklist**

Before you install NexentaConnect for VMware Virtual SAN, verify that your environment meets the following prerequisites using the checklist below.

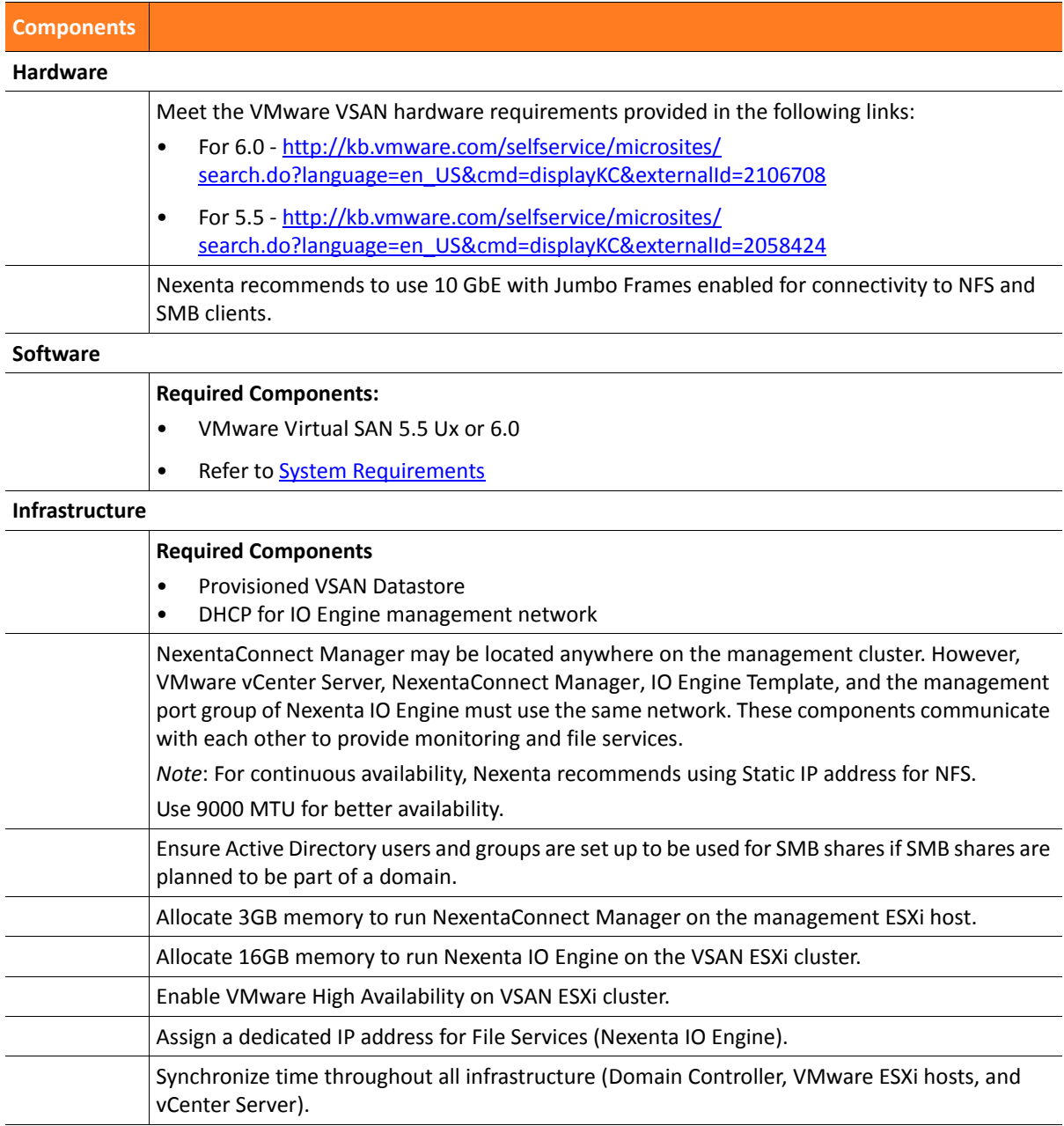

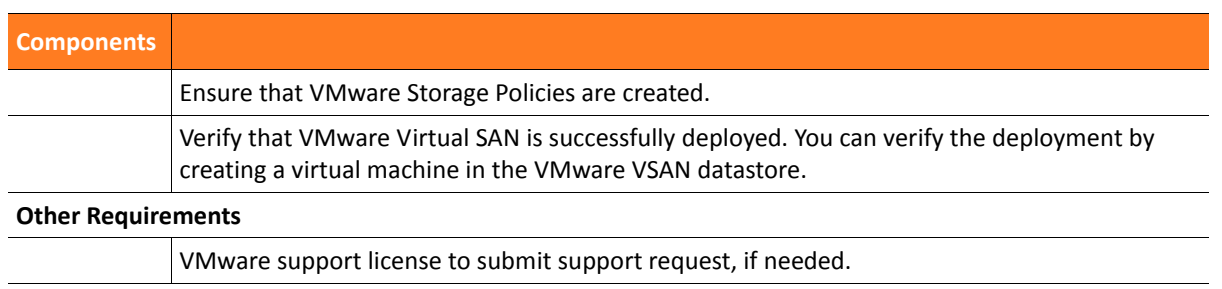

**Figure 1: Network configuration after installing IO Engine Image and before creating first share.** *Note*: NC Manager and IO Engine Image (Template) must be on the same network as shown in Figure.

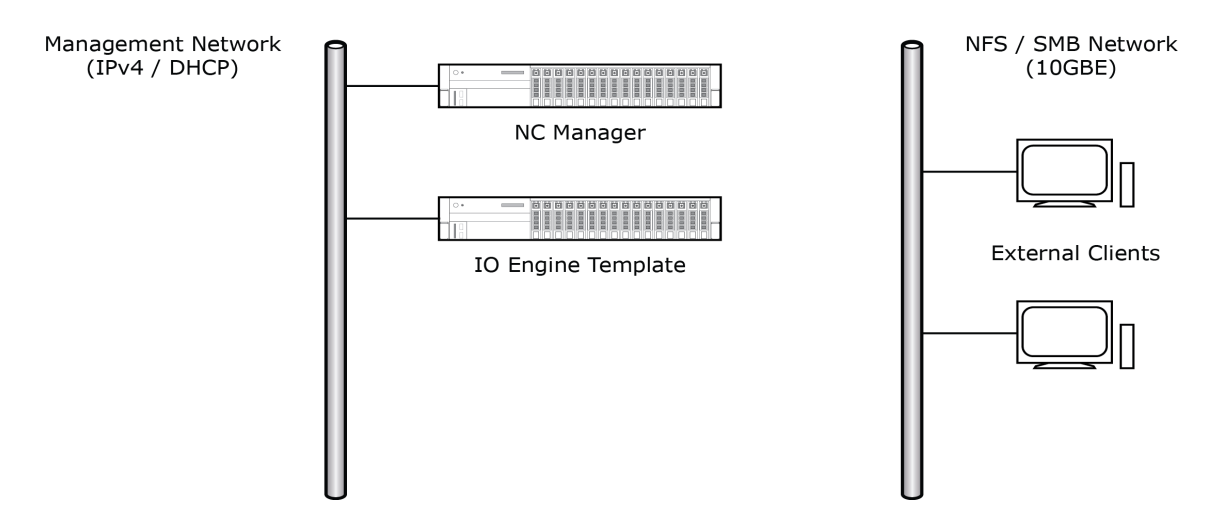

**Figure 2: Network configuration after creating first share.**

*Note*: NC Manager, IO Engine template, and IO Engine itself are on the same management network, and a separate network is used between IO Engine and NFS/SMB Clients. The share creation automatically provisions IO Engine and adds/modifies network interfaces.

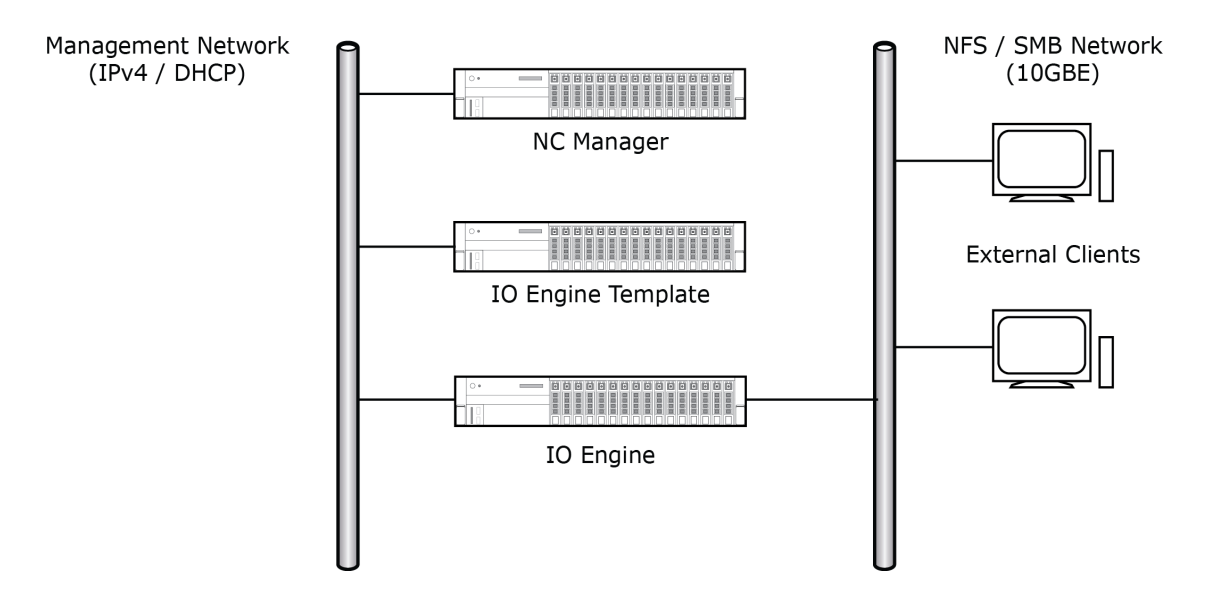

## <span id="page-6-0"></span>**Installation Files**

NexentaConnect for VMware Virtual SAN includes the following:

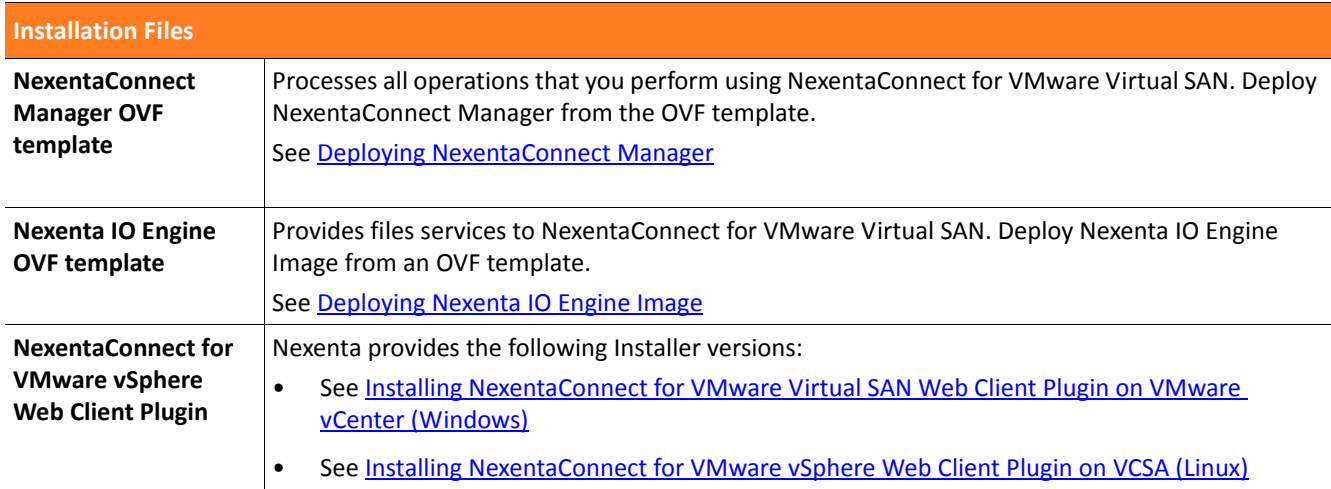

## <span id="page-7-0"></span>**Installation Steps**

NexentaConnect for VMware Virtual SAN installation includes the following tasks:

- **[Deploying NexentaConnect Manager](#page-7-1)**
- [Deploying Nexenta IO Engine Image](#page-8-0)
- [Installing NexentaConnect for VMware Virtual SAN Web Client Plugin on VMware vCenter \(Windows\)](#page-8-1)
- [Installing NexentaConnect for VMware vSphere Web Client Plugin on VCSA \(Linux\)](#page-9-0)

#### <span id="page-7-1"></span>**Deploying NexentaConnect Manager**

- Deploy NC Manager OVF on top of management ESXi cluster.
- <span id="page-7-3"></span>Select management port group that has DHCP or setup a static IP via console.
	- *To deploy NexentaConnect Manager, using VMware vSphere Web Client:*
		- **1.** Select VMware vCenter server where VMware VSAN is installed.
		- **2.** Right-click on the corresponding ESXi server.
		- **3.** Select **Deploy OVF template**.

If prompted, download and install the VMware Client Integration Plugin.

- **4.** If prompted, in the **Client Integration Access Control** window, click **Allow**.
- **5.** Browse to the location of the .ovf file or provide a URL.
- **6.** Review the OVF template details and click **Next**.
- **7.** Specify a name and location for the virtual machine.
- **8.** Select a host on which to run the virtual machine.
- **9.** Specify a datastore on which to store the virtual machine files.
- **10.** Select a network.
- <span id="page-7-4"></span>**11.** In the Ready to complete screen, click **FInish**.
- **12.** After the installation completes, right-click on the virtual machine and select **Power On**. This virtual machine must always be powered on.
- 13. Proceed to [Configuring a Static IP Address for NexentaConnect Manager.](#page-7-2)

#### <span id="page-7-2"></span>**Configuring a Static IP Address for NexentaConnect Manager**

When you power on the NexentaConnect Manager virtual machine, a random IP address is assigned to the virtual machine from the DHCP server. Change the IP address to a static IP address from a desired network.

- *To configure a static IP address for NexentaConnect Manager, using VMware vSphere Client:*
	- **1.** In the Inventory, select the NexentaConnect Manager virtual machine.
- **2.** Click the **Summary** tab.
- **3.** Click **Launch Console**.

The console opens in a pop-up window.

- **4.** In the **NexentaConnect Post-Install Wizard**, click **Configure Network Interface**.
- **5.** In the **Setup Hostname** dialog box, type the static IP address for NexentaConnect Manager.
- **6.** Assign a network mask address, a gateway, and a domain name server(s). Consult with your network administrator for the required values.
- **7.** Click **OK**.

#### <span id="page-8-0"></span>**Deploying Nexenta IO Engine Image**

- *To deploy the Nexenta IO Engine Image:*
	- **1.** Repeat [Step 1](#page-7-3) to [Step 11](#page-7-4) from [Deploying NexentaConnect Manager](#page-7-1) using the Nexenta IO Engine image.
	- **2.** Verify that the newly deployed virtual machine is powered off.

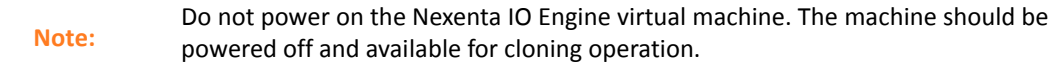

<span id="page-8-1"></span>**Installing NexentaConnect for VMware Virtual SAN Web Client Plugin on VMware vCenter (Windows)**

The NexentaConnect for VMware Virtual SAN Web Client Plugin must be installed on the Windows server with VMware vCenter installed.

If you want to install NexentaConnect for VMware vSphere Web Client Plugin on the VMware vCenter Server Linux Virtual Appliance (VCSA), see Installing NexentaConnect for VMware vSphere Web Client plugin on V<sub>CSA</sub>.

- *To install NexentaConnect for VMware Virtual SAN on VMware vCenter Server:*
	- **1.** On the Microsoft Windows Server, run the installer file using **local or domain administrator account**.
	- **2.** In the **Welcome** screen, click **Next**.
	- **3.** In the **Custom Setup** screen, click **Next**.
	- **4.** Optionally, modify the installation destination.
	- **5.** Accept the terms of the License Agreement.
	- **6.** In the **NexentaConnect Manager Configuration** screen, type the NexentaConnect Manager IP address.
	- **7.** Click **Validate**.

If NexentaConnect Manager is connected, a success message displays.

- **8.** In the **VMware vCenter Credentials** screen, type credentials for a VMware vCenter Server user with administrative prerequisites.
- **9.** Click **Validate**.

If VMware vCenter is connected, a success message displays.

- **10.** In the **Ready to install NexentaConnect for VMware Virtual SAN screen**, click **Install**. Installation may take some time.
- **11.** After installation completes, click **Finish**.

<span id="page-9-0"></span>**Installing NexentaConnect for VMware vSphere Web Client Plugin on VCSA (Linux)**

Follow the steps to install the Web Client Plugin in VCSA.

- *To install NexentaConnect for VMware vSphere Web Client Plugin on VCSA:*
	- **1.** Download the NexentaConnect for VMware vSphere Web Client Plugin archive from [nexenta.com.](nexenta.com)
	- **2.** Log in to the VCSA as root using SSH.
	- **3.** Create directory /installler.
	- **4.** Copy the installer archive to the VCSA into this directory.

To copy the archive, you can use WinSCP, if you copy from a Windows machine, or use the scp command.

- **5.** Unpack the installer archive to any folder:
	- **#** tar -xvf <archive name>
- **6.** Change directory to /installer:
	- **#** cd installer
- <span id="page-9-1"></span>**7.** Use the installer.sh script to install NexentaConnect for VMware Virtual SAN:

**#** ./install.sh -action install -vcuser root -nexenta *<nc\_manager\_ip>* System response:

Picked up JAVA\_TOOL\_OPTIONS: -Xms16M -Xmx128M *Enter your vCenter[localhost] password:*

- **8.** Type the password for the user you specified in **Step 7.**
- **9.** Proceed to [Configuring NexentaConnect for VMware Virtual SAN](#page-10-0).

## <span id="page-10-0"></span>**Configuring NexentaConnect for VMware Virtual SAN**

To start working with the NexentaConnect for VMware Virtual SAN, complete the following tasks:

## <span id="page-10-1"></span>**Configuring NexentaConnect Manager**

Configure the NexentaConnect Manager settings to establish communication between NexentaConnect Web Client and NexentaConnect Manager. You can edit these settings later.

- *To configure NexentaConnect Management Server Settings:* 
	- **1.** Log in to the VMware vSphere Web Client.
	- **2.** Click **NexentaConnect Settings > NexentaConnect Settings.**
	- **3.** Click **Edit**.
	- **4.** Fill in the following fields:

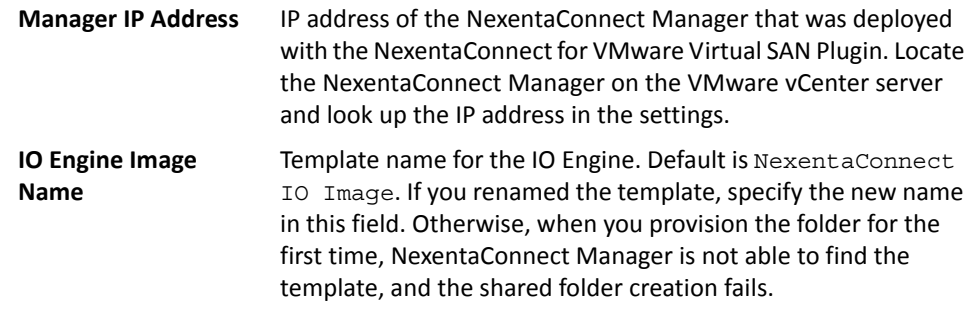

- **5.** Click **OK**.
- **6.** Click **Validate**.

### <span id="page-10-2"></span>**Configuring VMware vCenter**

Specify the VMware vCenter settings to enable communication between VMware vCenter Server and NexentaConnect for VMware Virtual SAN.

- *To configure VMware vCenter settings:*
	- **1.** Log in to the VMware vSphere Web Client.
	- **2.** Click **NexentaConnect Settings > VMware vCenter Settings.**
	- **3.** Click **Edit**.
	- **4.** Fill the following fields

Protocol Protocol for connection between VMware vCenter Server and NexentaConnect Manager. Default is *https*. Nexenta recommends that you do not change this setting.

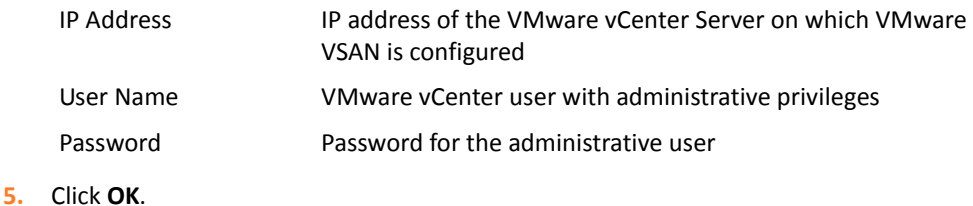

### **6.** Click **Validate**.

## <span id="page-11-0"></span>**Configuring Network Settings**

Before you create any shares, configure network settings to join the Nexenta IO Engine to an Active Directory domain or a workgroup.

- *To configure network settings:*
	- **1.** Log in to the VMware vSphere Web Client.
	- **2.** Click **NexentaConnect Settings > Configure Network.**
	- **3.** Select the network type from the following options:
		- **Domain**
		- **Workgroup**
	- **4.** If you want to join the Nexenta IO Engine to a **Domain**, fill the following fields:

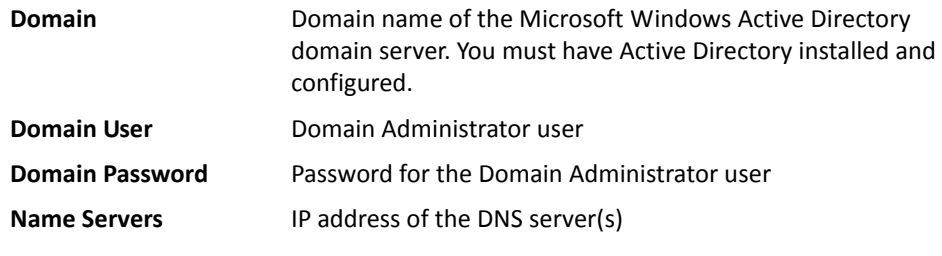

**5.** If you selected to join the Nexenta IO Engine to a **Workgroup**, fill the following fields:

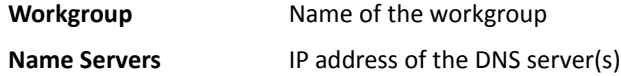

**6.** Click **OK**.

## <span id="page-11-1"></span>**Registering NexentaConnect for VMware Virtual SAN**

To complete the NexentaConnect for VMware Virtual SAN initial configuration, register the product. If you are using a trial version of the product, the license key is not required. NexentaConnect for VMware Virtual SAN will be fully functional during the trial period.

To get an enterprise license, see [nexenta.com/VSAN](https://nexenta.com/VSAN) or contact [sales@nexenta.com](mailto:sales@nexenta.com).

- *To register NexentaConnect for VMware Virtual SAN:*
	- **1.** Log in to the VMware vSphere Web Client.
	- **2.** Click **NexentaConnect Settings > Register NexentaConnect**.
	- **3.** Select a NexentaConnect cluster by clicking on the link in the **Status** column.
	- **4.** Type the license key.
	- **5.** Click **Register**.

## <span id="page-12-0"></span>**Using NexentaConnect for VMware Virtual SAN**

After you complete the registration, navigate to the Home page to start using the features of NexentaConnect for VMware Virtual SAN. Refer to NexentaConnect for VMware Virtual SAN User Guide.

#### **Global Headquarters**

451 El Camino Real Suite 201 Santa Clara, California 95050 USA

3000-nc\_vsan-1.0.2 FP1-000061-B

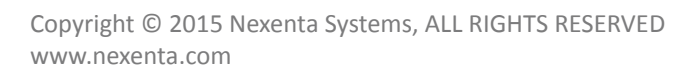

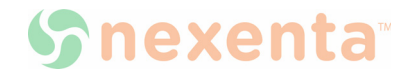